## Installer Pronote sur son smartphone :

## **PARTIE 1 : Installer Ponote sur son smartphone**

Installer l'application Pronote sur votre smartphone (application disponible via le Play Store ou App Store ).

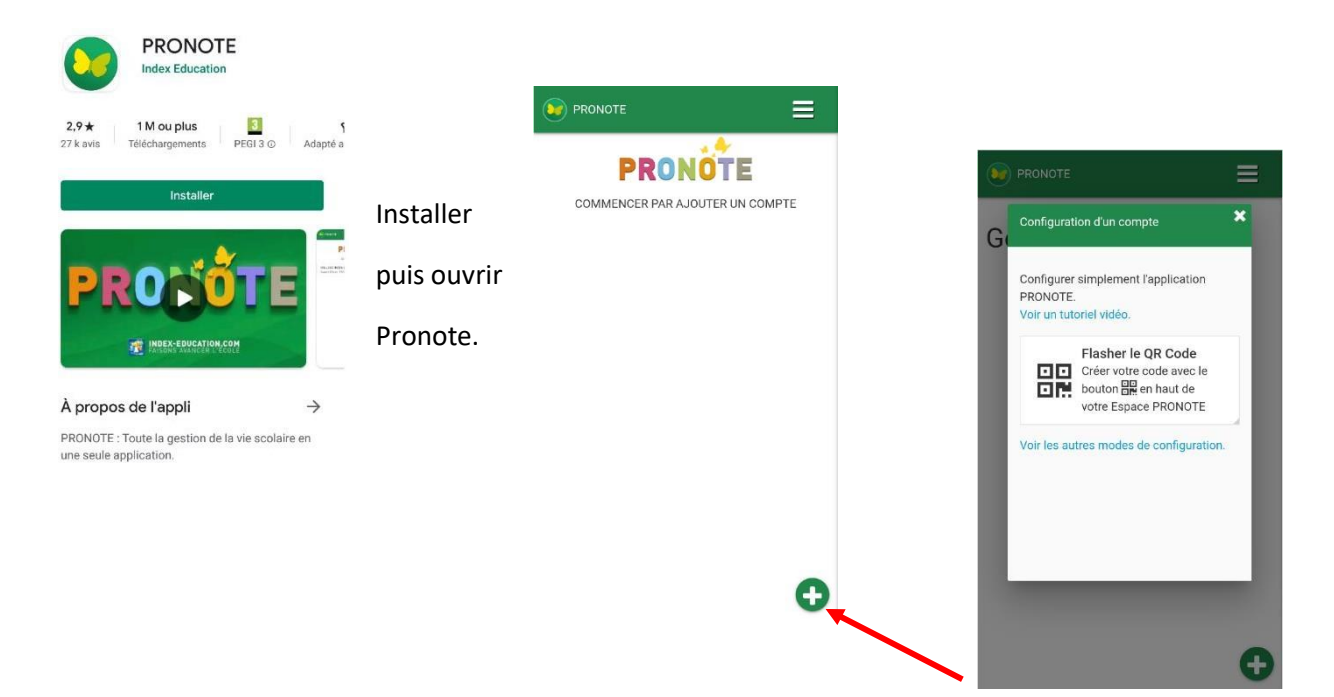

En ouvrant Pronote, il est demandé d'ajouter un compte. Pour cela il suffit de cliquer sur la croix.

Afin d'installer votre compte sur Pronote (parents ou élève) il vous est demandé de flasher un QR Code. Pour obtenir ce QR Code il suffit de se rendre sur le lycée connecté :

## **PARTIE 2 : Création d'un QR Code**

**Ce QR code sera disponible sur votre Espace Pronote, lui-même accessible :**

- **soit par Lycée connecté>Educonnect>Pronote**
- **soit sur Pronote Espace parents (ou élèves)**

## <https://jeunes.nouvelle-aquitaine.fr/formation/au-lycee/lycee-connecte-ent>

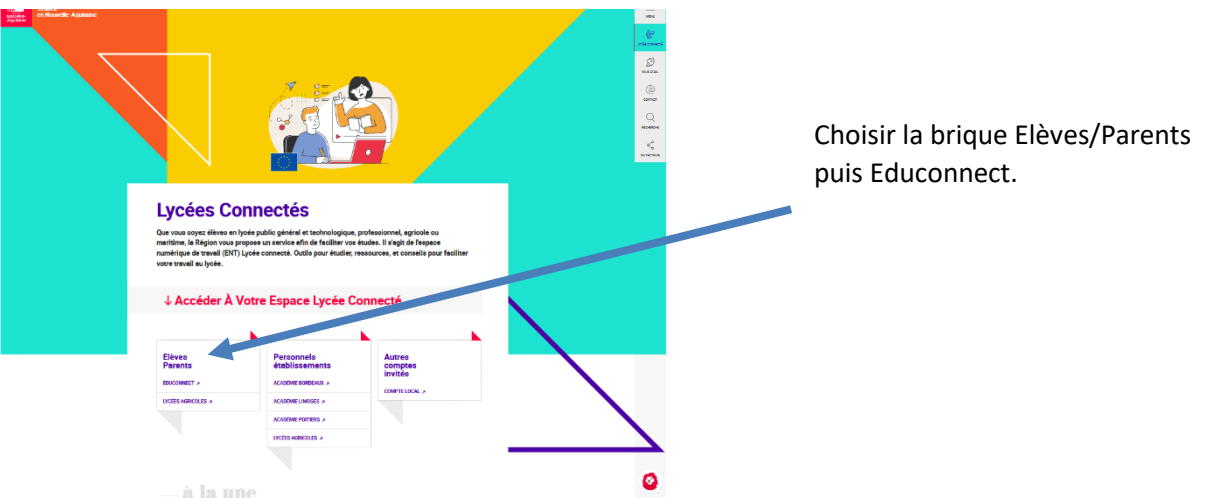

Sur la page d'accueil choisir Mes applis :

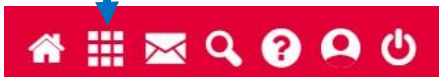

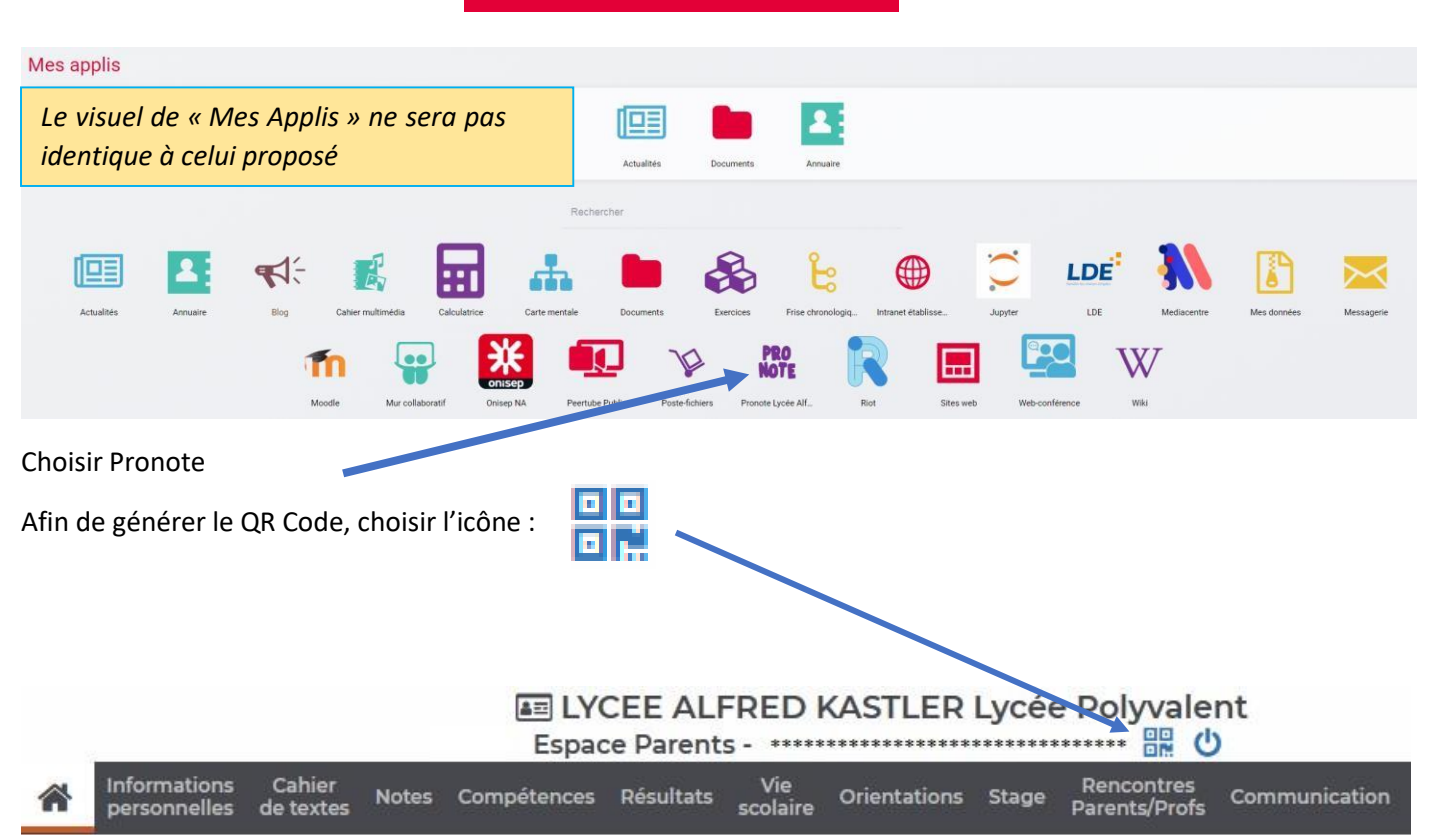

Il vous est demandé de choisir un code de 4 chiffres, ce code n'a aucune importance, il ne servira qu'à valider la création du QR Code, après il ne servira plus.

Une fois que le QR Code apparait, cliquer sur « Flasher le QR Code ».

Il est demandé de saisir le code de 4 chiffres que vous avez donné pour créer le QR Code

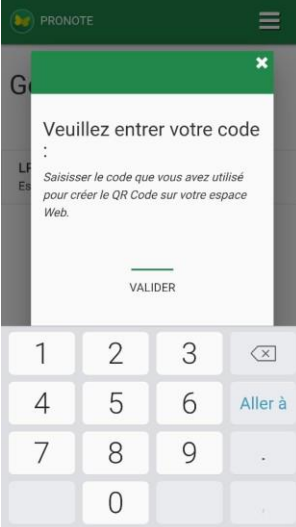

**B**<sub>R</sub> PRONOTE  $\overline{\mathbf{x}}$ Configuration d'un compt G Configurer simplement l'application<br>PRONOTE. Voir un tutor Flasher le OR Code DE Créer votre code avec le<br>DE bouton du en haut de votre Espace PRONOTE Voir les autres modes de configuration

> Choix du compte Gestion des comptes

**O** Préférences

Une fois les 4 chiffres entrés, choisir « Valider ». Votre compte Pronote est à jour.

Si vous avez plusieurs enfants dans un même établissement les enfants sont enregistrés sur le même compte.

Si vous avez plusieurs enfants dans des établissements différents, qui utilisent Pronote, vous pouvez ajouter les autres comptes dans l'Appli Pronote installée dans votre smartphone.

Pour cela choisir : Gestion de compte, puis recommencer le parcours de la création du QR Code.  $\left( \begin{matrix} 0 \\ 0 \end{matrix} \right)$  PRONOTE  $\equiv$